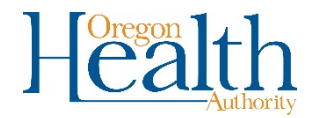

## Preventing Duplicate Death Records in OVERS

It is important that only one record is created per vital event in OVERS. Follow the process below when entering a new record to ensure a duplicate record isn't created.

1. Login to OVERS and go to **Life Events** and select **Death** and then **Start/Edit New Case**.

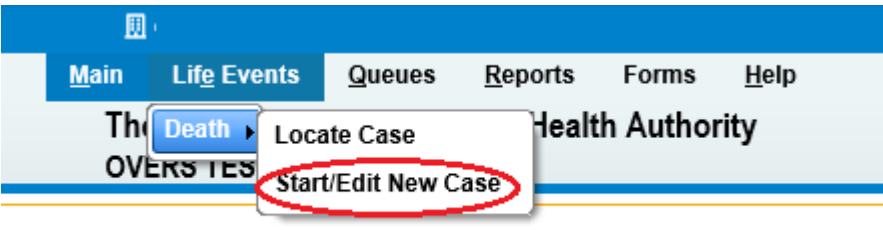

2. Fill in the required fields with the decedent's information. There are several fields that are required and are indicated by a red arrow. They are **First** and **Last Name**, **Sex**, **Date of Death**, **Place of Death Location Type**, and **Place of Death**. After entering your information click **Search**. If any information is entered differently, then matches will not display.

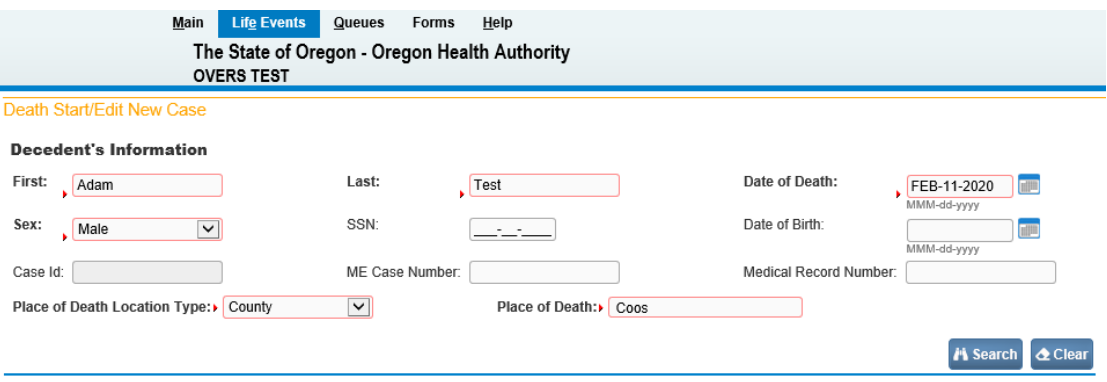

3. Any records that match your search criteria will display. Click on Preview to view the record details.

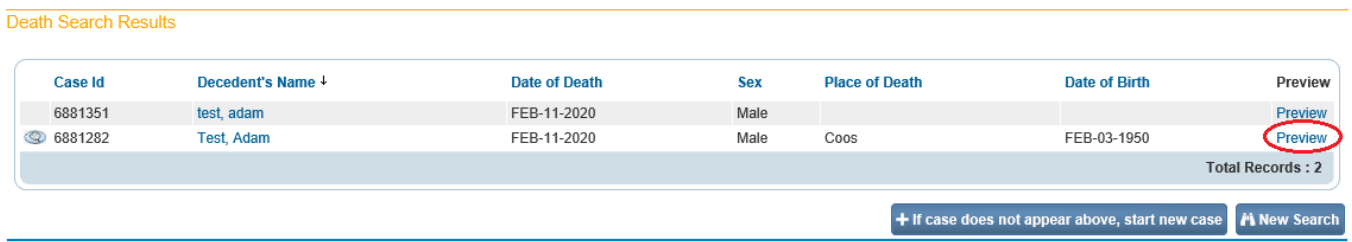

4. Determine if the record that you want to enter matches a record already in the system by viewing the information listed in the Preview. Do this for every matching record.

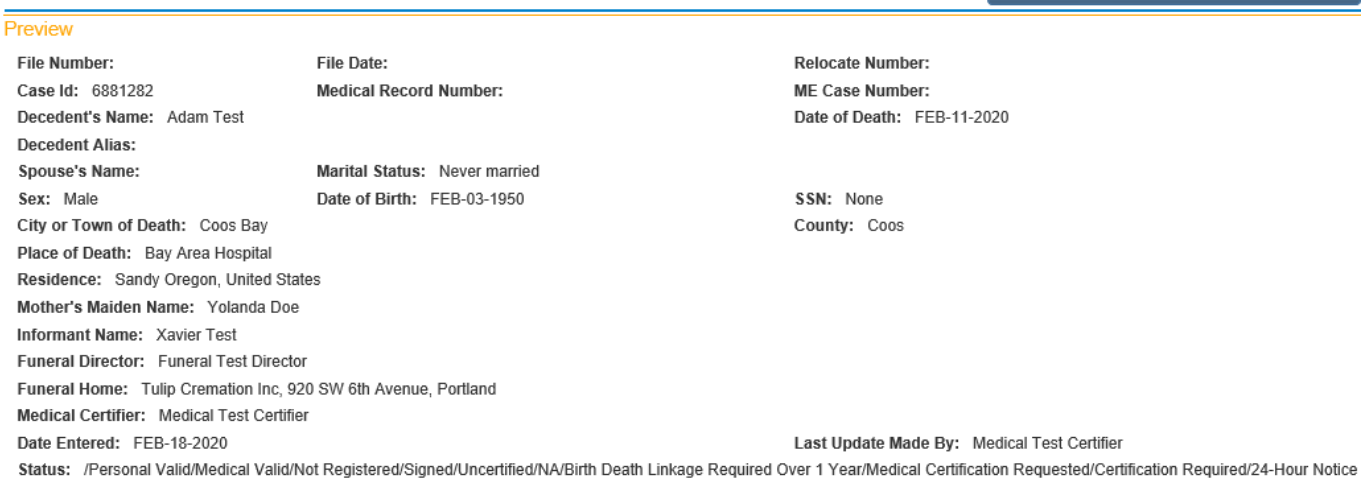

5. If the record you want to enter doesn't match any existing record, then click the **If case does not appear above, then start new case** button.

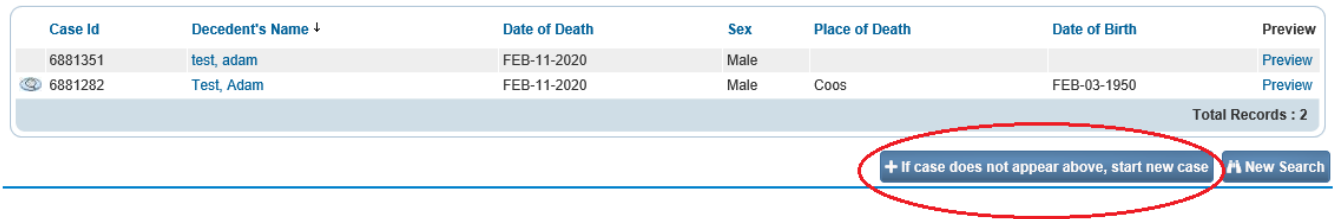

6. If you do find a matching record, click on the name to access the record and update as needed.